# **EtherScope® nXG v1.6 Release Notes**

November 16, 2021

These EtherScope® nXG version 1.6 Release Notes briefly describe the new features and enhancements included in the release.

Go to [Software Upgrading Instructions](#page-5-0) at the end of this document

## **Version 1.6 Major New Features**

#### **Performance Test App Improvements**

Using the Performance Test app, EtherScope nXG doubles the number of streams to eight. The streams can be directed to a single endpoint or multiple (up to eight) endpoints. This provides more power and flexibility for quantifying complex network performance for throughput, loss, latency, and jitter.

Other improvements to the Performance Test app include:

- Frames per second is now displayed in the title of the frame loss graph.
- Throughput is now configurable down to 64Kbps allowing validation of legacy WAN links or testing on production networks.
- Performance tests can now be run on an individual stream allowing simple validation without running all the configured streams

#### **AirMapper™ – Survey InSites™**

There is no need to be an expert to analyze Wi-Fi heatmaps and identify wireless network problems anymore. The AirMapper Site Survey app on the EtherScope nXG now makes it easy for anyone to quickly identify Wi-Fi network problems using the new InSites intelligence on Link-Live. InSites simplifies the process of Wi-Fi network troubleshooting by automatically comparing the AirMapper Site Survey data collected on-site to a set of predefined thresholds, providing a visual Pass or Fail indication on the heatmap.

Thresholds for the following Wi-Fi metrics will be available through InSites and can be customized as needed:

- First AP Coverage
- Second AP Coverage
- SNR
- Co-Channel Interference
- Adjacent Channel Interference
- Beacon Overhead
- Max TX Rates

For further customization InSites will also allow you to focus your analysis on specific SSID's, Bands, Channels, Security, and such using the filtering tools currently available on Link-Live.

To use InSites, start by opening your AirMapper project in Link-Live, and click on the  $\mathbb{Q}^{\mathbb{Q}}$  icon. This will open the InSites intelligence window and will provide the following options:

- Edit Limits Allows you to edit the default Pass/Fail thresholds or select which analysis options to show.
- Filters Allows you to filter out data you do not want the InSites intelligence engine to take into consideration and focus on specific SSID's, Bands, Channels, etc.
- Run InSites Used to run the InSites intelligence engine. Provides a quick Pass or Fail for the metrics selected based on the thresholds used.

After running InSites you will be able provided with multiple options:

- Apply  $\blacksquare$  This will load the visualization for the selected option, plus apply any selected filters.
- $\bullet$  Info  $\bullet$  Provides a description of the problems encountered.
- Hide Hides the InSites window. To re-open the window, just click on the InSites icon.
- Close Used to fully close the InSites window and reapply thresholds or filters.

#### **AirMapper – Access Point Location**

Documenting access point location in existing sites or after installation is essential for reporting purposes, as well as simplifying the process of locating unauthorized or rogue devices.

Using the AirMapper Site Survey app, EtherScope nXG users can now document access point location on a floor plan through Link-Live. Enable the new "AP Locations" in the options box:

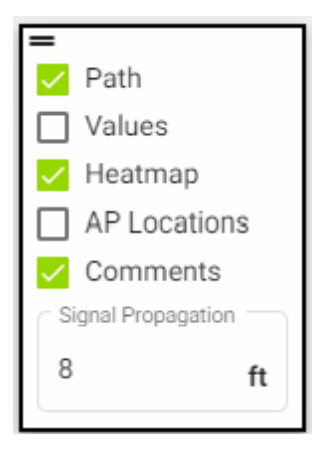

The approximate access point locations will be indicated with a  $\hat{L}$ 

**Note**: You can use the filtering tools to show the location of specific Access points only. For example, filtering by SSID will allow you to only show the location of APs transmitting the selected SSID.

#### **AirMapper – Active Survey Improvements**

Troubleshooting Wi-Fi performance problems can be challenging, the AirMapper Site Survey app on the EtherScope nXG makes it easier than before to identify the root cause of Wi-Fi performance problems by providing visibility into the following key metrics while performing an active survey:

- Number of Spatial Streams
- Channel Width
- Guard Interval
- 802.11 Type
- Modulation and Coding Scheme (MCS)

**Note**: The new metrics will be available for all active survey data points.

Additionally, this information is added to the AutoTest Connection Log during the initial association as well as any subsequent roaming events.

#### **Profile Sharing**

You now have the option to share EtherScope nXG AutoTest profiles with other EtherScope nXG analyzers through Link-Live, allowing you to improve fleet management and standardize validation or troubleshooting practices.

To upload an AutoTest profile to Link-Live, do as follows:

- 1. Open the AutoTest app on your EtherScope nXG.
- 2. Go to Settings **.2**
- 3. Select the Save option  $\Box$
- 4. To upload all profiles to Link-Live select the "Export All To Link-Live" option, to upload only selected profiles use the "Export Selected To Link-Live" option.

After uploading your profiles to Link-Live, to share your profiles with other EtherScope nXG users, do as follows:

1. Login to Link-Live

- 2. Open the Navigation Drawer  $\equiv$ .
- 3. Select the Settings option.
- 4. Select the EtherScope nXG option.
- 5. Select the profile you want to share.
- 6. Select if you want to share the profile with all the EtherScope nXG units on your organization or specific units.
- 7. If specific units are selected, select which units you want to send the profile to.
- 8. When done select Apply to send the profile to the selected units.

The next time an EtherScope nXG talks to Link-Live the profiles will be automatically downloaded and a notification will be displayed.

**Note**: To simplify the process of finding the profile you are looking for in Link-Live NetAlly recommends the use of descriptive profile names.

## **Connected Hosts**

Identifying which client devices are connected to a specific switch or Wi-Fi access point through Link-Live has been simplified, making it easier to troubleshoot client connectivity problems.

After uploading a Discovery file from your EtherScope nXG to Link-Live, go Analysis II<sub>Q</sub>, select the Discovery file you want, select the Analysis or Topology option on the upper right of the screen, and then select the switch or access point of interest. From there, select the Connected Hosts option to see a list of all the devices connected to the switch or access point.

#### **Link-Live API Improvements**

The Link-Live API now includes more detailed test results information, making it easier to create custom reports. The additional information includes:

- DHCP: Offer time and ACK time
- Ping: DNS lookup time
- TCP Connect: DNS lookup time
- HTTP: Ping time, DNS lookup time, TCP connect time, data start time
- <span id="page-5-0"></span>• FTP: Ping time, DNS lookup time, TCP connect time, data start time

## **Upgrading to Version 1.6**

If you have claimed your unit to Link-Live.com, we highly recommend following the Over the Air (OTA) Firmware Update procedure:

- 1. To check for available software updates at any time, open the Link-Live App from the Home screen.
- 2. In the Link-Live App, touch the menu icon or swipe right to open the leftside Navigation Drawer.

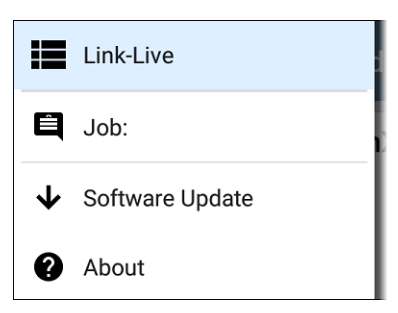

- 3. Touch **Software Update**. The Software Update screen opens and displays the version number of any available updates.
- 4. Touch **Download + Install** to update the System.
- 5. When finished, the unit will restart.